#### **Overview**

SACWIS users with the **Medicaid Eligibility** security profile have the ability to query Medicaid eligibility spans for children in SACWIS through the **MITS-MEBI (Medicaid Eligibility Batch Interface)**.

The interface allows users to verify a recipient's **Medicaid Eligibility** by either clicking on the **Medicaid Number** hyperlink that displays in the **Medicaid Number** column on the **Medicaid Eligibility History** grid in SACWIS or by performing a **MITS SSN Search** using a recipient's Social Security Number.

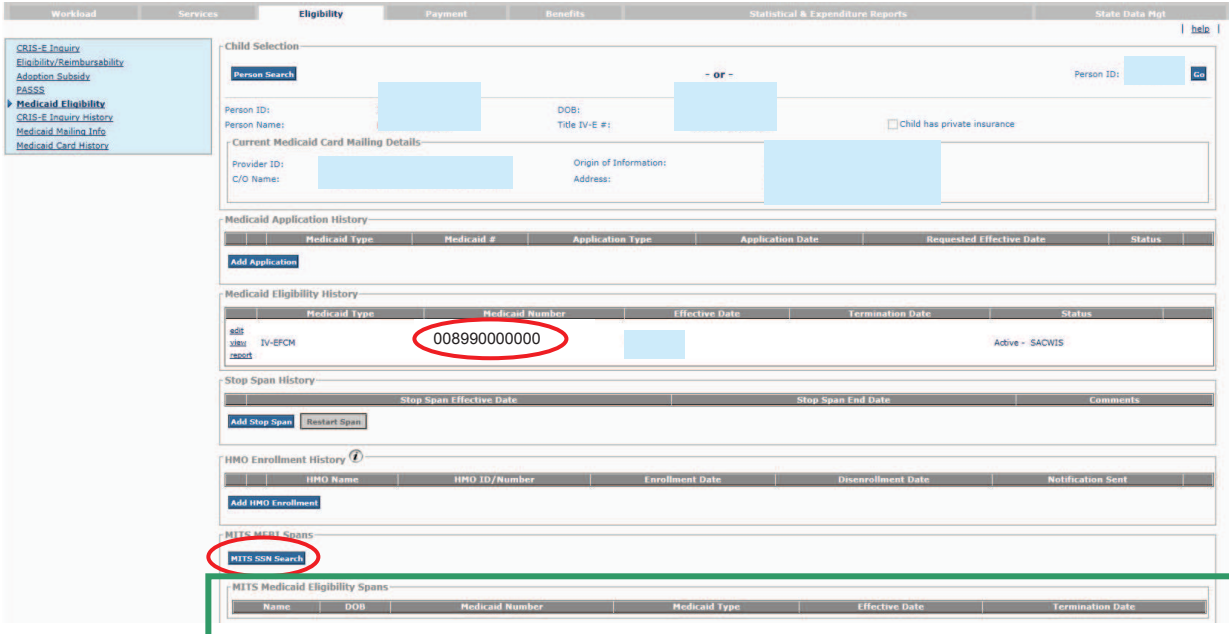

The recipient's **Medicaid Eligibility Spans** including any associated managed care enrollment information is displayed from MITS on the **MITS Medicaid Eligibility Spans** grid allow users to determine whether or not the recipient has a current, valid **Medicaid Span** and whether or not they are currently covered under a managed care plan.

**Note: Information obtained from MITS is not retained in SACWIS.** Once the user navigates from the **Medicaid Eligibility History** screen, the information carried forward from MITS is removed. There is no limit to the number of times that **Medicaid Eligibility** can be verified through the interface for a recipient. The query as well as the results returned through the interface may also include **Medicaid Spans** originating from the CRIS-E system.

**Important:** This eligibility query functionality is the same as that used by medical providers to verify a patient's eligibility for Medicaid. **For help understanding the MEBI results please see the section of this article entitled Understanding the Results of a MITS Inquiry.**

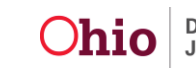

To verify **Medicaid Eligibility** for a person in SACWIS, complete the following steps: **Important:** The person selected for the Medicaid eligibility verification must be known to SACWIS.

### **Navigating to the Medicaid Eligibility Screen**

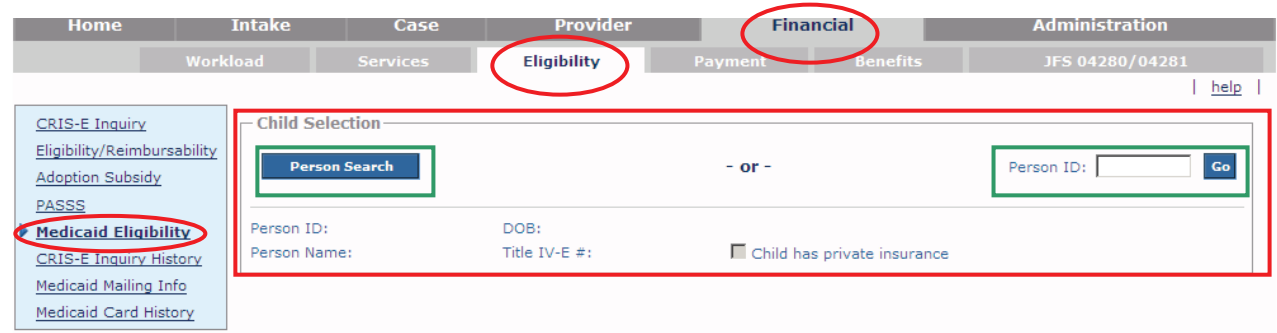

- 1. From the SACWIS **Home** screen, click the **Financial** tab.
- 2. Click the **Eligibility** tab.
- 3. Select the **Medicaid Eligibility** link. The **Child Selection** screen appears.
- 4. Enter the **Person Id** or use the **Person Search** button to locate the appropriate child.
- 5. Click the **Go** button.

The **Child Selection** box populates with the child's demographic information and Medicaid information including the child's **Title IV-E #** and **Medicaid Card Mailing Details** (as shown in red below).

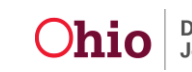

### **Performing a MITS Inquiry using the MEBI**

In the **Medicaid Eligibility History** grid (shown in green below)**,** the child's Medicaid span information will be displays when applicable**.**

1. Click on the **Medicaid Number** hyperlink inside the **Medicaid Eligibility History** grid to launch the MITS Inquiry.

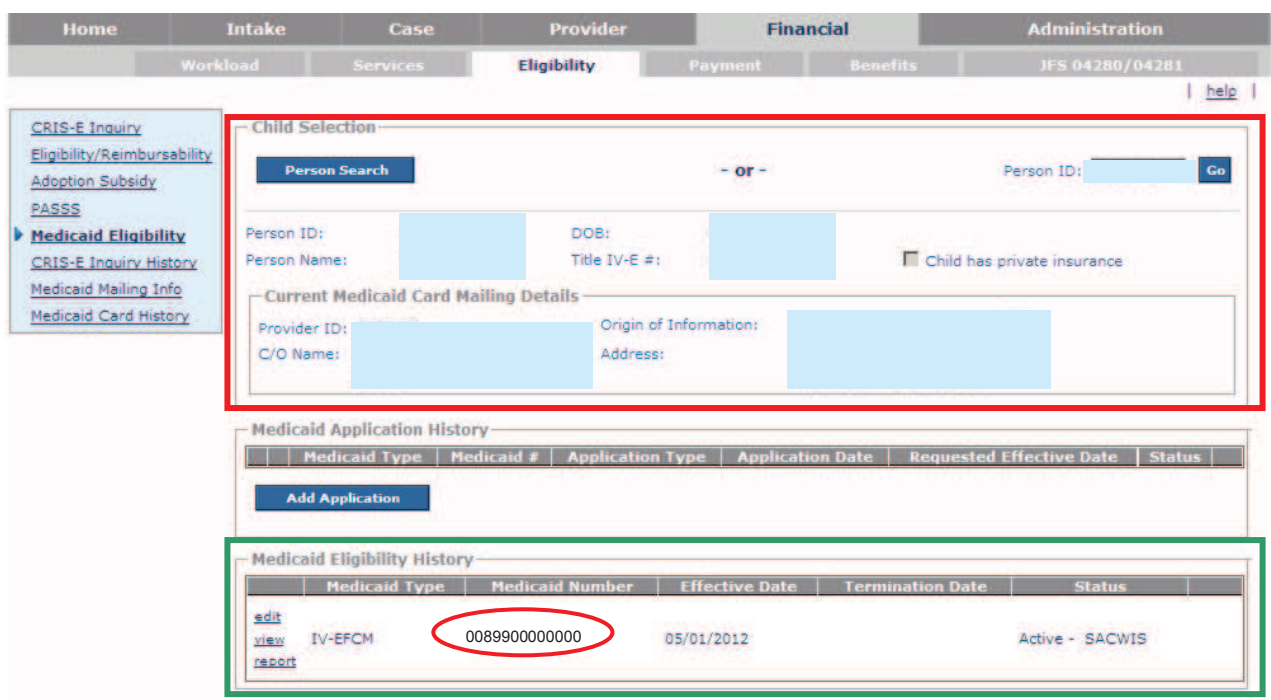

The results of the MITS Inquiry display in the **MITS Medicaid Eligibility Spans** grid.

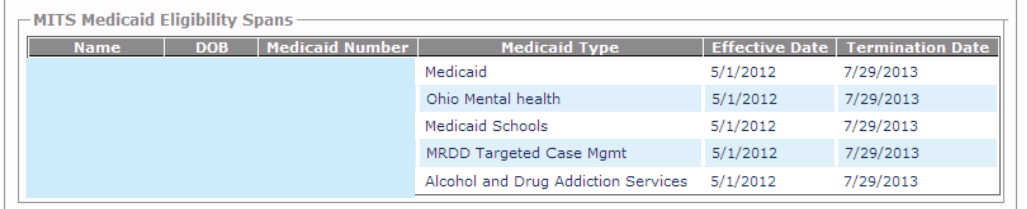

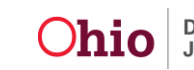

### **Performing a MITS Inquiry for a Child Enrolled in a Managed Care Plan**

1. Launch the MITS Inquiry by clicking on the **Medicaid Number** hyperlink inside the **Medicaid Eligibility History** grid as shown below.

**Note:** When a child has **HMO Enrollment History** it displays in the **HMO Enrollment History** grid. **This information is not populated from the MEBI.** 

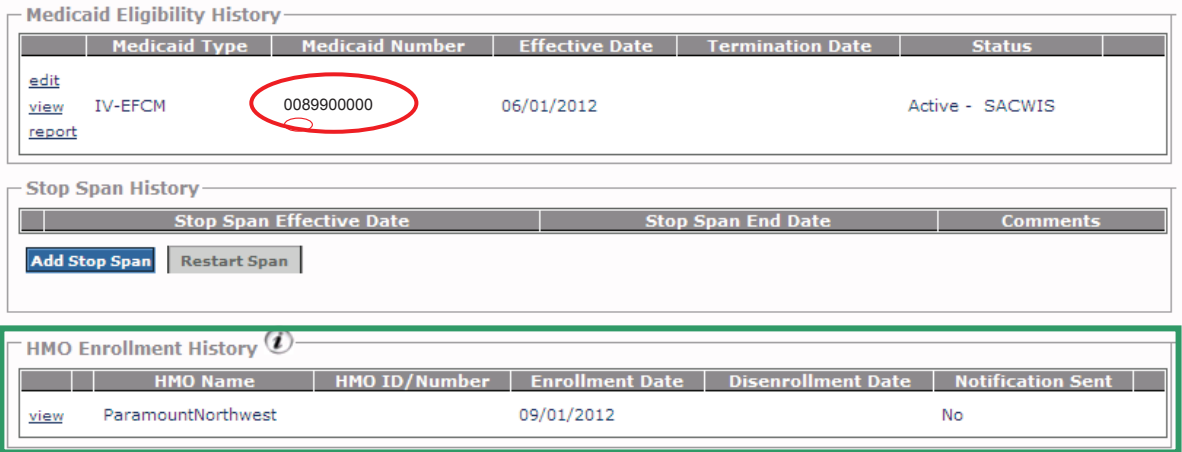

The **HMO Spans** information returned from MITS (when applicable history exists) is displayed in the **MITS HMO Spans** grid as shown below.

The results of the MITS inquiry are displayed in the **MITS Medicaid Eligibility Spans grid**.

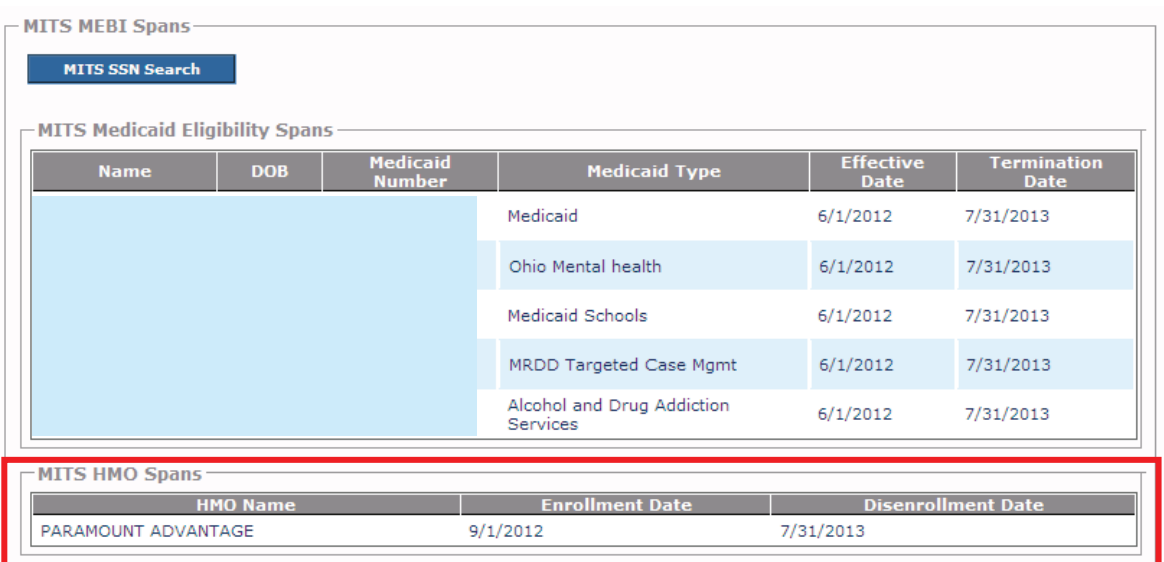

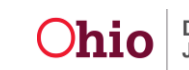

### **Performing a MITS Inquiry on a CRIS-E Medicaid Span**

If a **Medicaid Eligibility Span** originating through the CRIS-E system is brought over to SACWIS via the **CRIS-E Inquiry** functionality (see **Navigating the CRIS-E Data Inquiry Screen KBA**), the associated **Medicaid Number** can be used to launch the MITS inquiry.

**Note:** This functionality is helpful in determining whether a child who comes into custody is currently in receipt of Medicaid.

The MEBI will return the managed care information associated with the **CRIS-E Medicaid Number** used for the inquiry. The inquiry results will provide users with the **HMO Name** (the managed care plan) in which the child is/was enrolled as well as the enrollment dates.

1. Launch the MITS inquiry by clicking on the hyperlinked **CRIS-E Medicaid Number** inside the **Medicaid Eligibility History** grid.

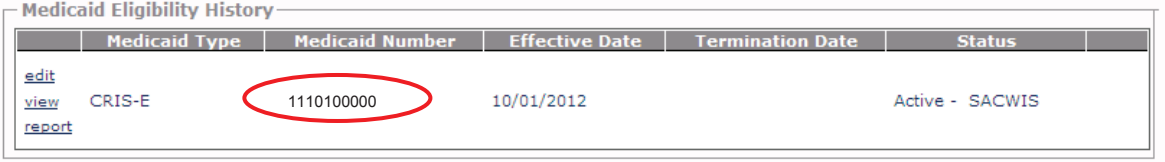

The **HMO Spans** information returned from MITS is displayed in the **MITS HMO Spans** grid as shown in green below.

The results of the MITS inquiry are displayed in the **MITS Medicaid Eligibility Spans grid** as shown in red below.

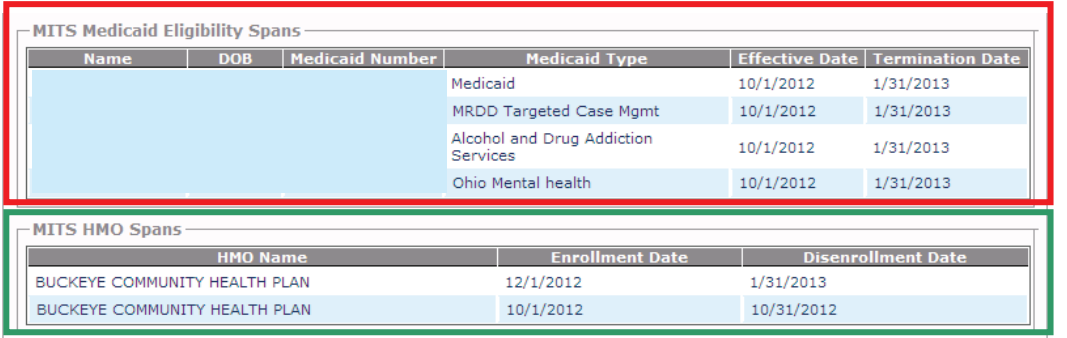

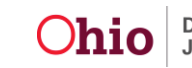

### **Performing a MITS Inquiry Using a SSN**

A **Medicaid Eligibility** inquiry can also be performed by using the person's **Social Security Number (SSN)** to query MITS for any **Medicaid Spans** that exist for the person regardless of system of origin.

**Note:** This functionality is helpful in determining whether a child who comes into custody is currently in receipt of Medicaid.

The MEBI will return the managed care information that exists in MITS for the selected Medicaid recipient. The inquiry results will provide users with the **HMO Name** (the managed care plan) in which the child is/was enrolled as well as the enrollment dates.

**Important: The recipient's SSN must exist on their Person record in SACWIS in order to perform the inquiry**. There is no option to enter a SSN on the Medicaid Eligibility History screen in order to perform the inquiry.

1. Launch the **MITS SSN Search** by clicking on the **MITS SSN Search** button inside the **MITS MEBI Spans** grid

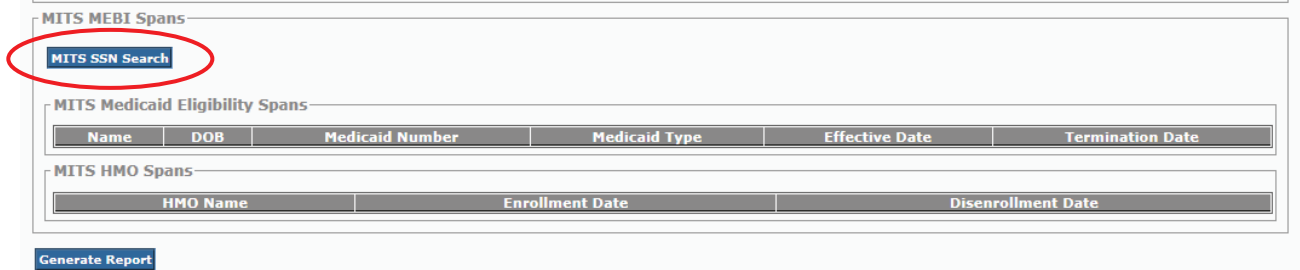

The **HMO Spans** information returned from MITS (when applicable history exists) is displayed in the **MITS HMO Spans** grid.

The results of the MITS inquiry are displayed in the **MITS Medicaid Eligibility Spans grid**.

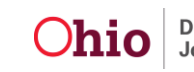

### **Understanding the Results of a MITS Inquiry**

The results of the MITS inquiry are displayed in the **MITS Medicaid Eligibility Spans grid** as shown in red below.

The **HMO Spans** information returned from the MEBI will be displayed in the **MITS HMO Spans** grid as shown in green below.

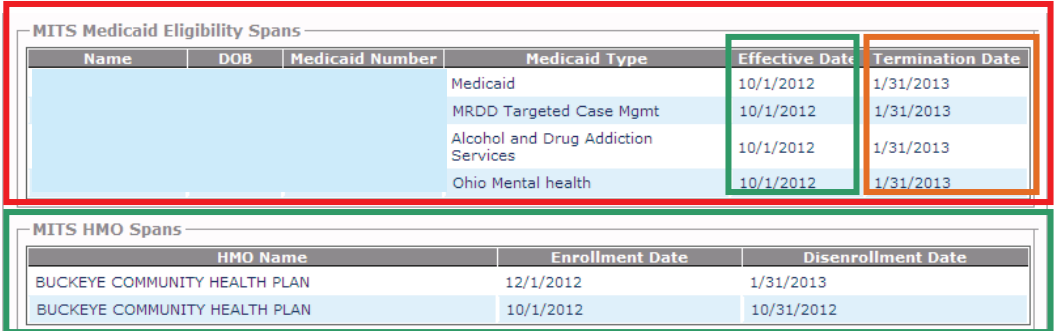

The **Effective Date** column in the **MITS Medicaid Eligibility Spans** box (shown in green above) will display the effective date of the **Medicaid Span** you have used to complete the verification. (ie. In this example the effective date of the Medicaid Span used to complete the verification is 10/01/2012.)

#### **Note: MITS will not provide verification when the effective date exceeds 36 months from the current system date.**

Therefore, if the span effective date is **in excess of 36 months prior to the current system date**, the span effective date will automatically be adjusted so that it is within the 36 month return window. (Ie. If the current system date is 8/01/2013 and the actual span effective date is 08/01/2000, the system will display 8/01/2010.)

The **Termination Date** (shown in gold above) will always display the current system date if the Medicaid span is currently open and active in MITS. **MITS will not return a future dated termination date**.

**Important:** The HMO **Enrollment Date** will be the date of enrollment into the managed care plan(s) and the **Disenrollment Date** will reflect the current system date for open ended enrollments.

If a recipient has more than one **HMO Enrollment Span** within the Medicaid span parameters (Medicaid Eligibility **Effective** and **Termination** Dates) sent to MITS through the inquiry process, all applicable managed care spans will be returned.

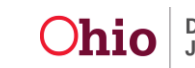

The message, '**WARNING: Span adjusted to be within the 36 month window**,' will be displayed at the top of the screen as a reminder that the effective has been adjusted to successfully perform the query.

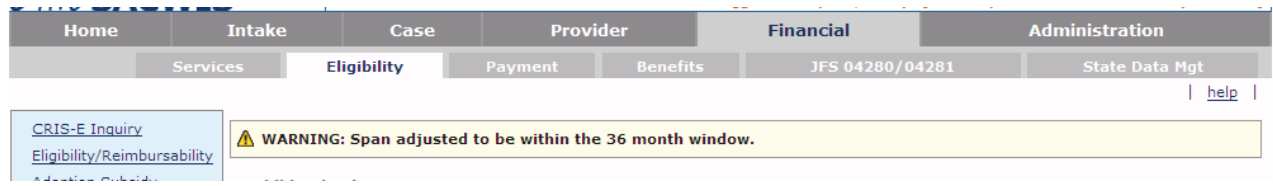

### **Other Common MEBI Error Messages**

These are some other **WARNING** messages that users may encounter when using the MEBI.

A WARNING: Unable to search by SSN. Person is missing SSN. WARNING: No birthdate has been found in SACWIS, please update person birthdate and try your search again. A WARNING: MEBI system is unavailable at this time. **A** WARNING: Subscriber not eligible for requested service dates

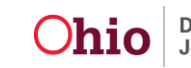